# The Ultimate Step-by-Step Guide to Mastering Cricut Design Space: Effortlessly Create Stunning Designs with Ease

Are you ready to unleash your creativity with a Cricut machine? Cricut Design Space is the powerful software that brings your ideas to life. With its intuitive interface and endless possibilities, it's the perfect tool for creating unique and personalized projects. But if you're new to Cricut, navigating Design Space can be daunting.

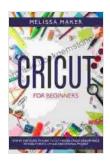

## CRICUT FOR BEGINNERS: Step By Step Guide To Start Cricut. Master Cricut Design Space to Easily Create Unique and Original Project. by Melissa Maker

↑ ↑ ↑ ↑ 4 out of 5

Language : English

File size : 7658 KB

Text-to-Speech : Enabled

Screen Reader : Supported

Enhanced typesetting: Enabled

Print length : 126 pages

Lending : Enabled

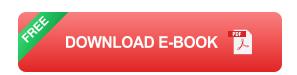

That's where this comprehensive guide comes in. We'll walk you through every step of using Cricut Design Space, from creating a new project to cutting and assembling your masterpiece. Along the way, we'll share valuable tips and tricks to help you become a Cricut master in no time.

**Step 1: Get to Know the Cricut Design Space Interface** 

Before we dive into creating designs, let's familiarize ourselves with the Cricut Design Space interface. The main screen consists of three main sections:

- Canvas: Where you create and edit your designs.
- Tools Panel: Contains essential tools for designing, editing, and arranging your projects.
- Layer Panel: Shows all the elements in your project and allows you to adjust their properties.

#### **Step 2: Create a New Project**

To create a new project, click the "New Project" button on the top left of the screen. A blank canvas will appear, ready for you to start designing.

#### **Step 3: Add Images and Text to Your Design**

Now it's time to add some elements to your design. Click the "Images" button in the Tools Panel to add an image from your computer or the Cricut library. To add text, click the "Text" button and type your desired words.

#### **Step 4: Resize, Rotate, and Position Your Elements**

Once you've added elements to your design, you can resize, rotate, and position them as desired. To move an element, simply click and drag it. To resize an element, select it and drag the corners. To rotate an element, select it and drag the rotation handle that appears.

#### **Step 5: Change Colors and Fonts**

You can customize the colors and fonts of your elements in the Layer Panel. To change the color of an element, select it and click the "Color"

swatch. To change the font of a text element, select it and click the "Font" drop-down menu.

#### **Step 6: Slice and Weld**

Slicing and welding are powerful tools that allow you to create complex designs. Slicing divides an element into multiple parts, while welding combines multiple elements into a single shape.

To slice, select the element and click the "Slice" button in the Tools Panel. To weld, select the elements and click the "Weld" button.

#### **Step 7: Save Your Design**

Once you're happy with your design, click the "Save" button in the top right corner of the screen. Give your project a name and description, then choose where to save it.

#### **Step 8: Prepare Your Cricut Machine**

Now that your design is saved, it's time to prepare your Cricut machine. Insert the correct blade for your material into the housing. Place your material on the cutting mat and load it into the machine.

#### **Step 9: Cut Your Design**

Click the "Cut" button in Cricut Design Space to start cutting your design. The machine will automatically cut the design into the material.

#### **Step 10: Assembly Your Project**

Once your design is cut, it's time to assemble it. If you're creating a multilayered project, use glue or adhesive to attach the layers together.

#### **Tips and Tricks for Cricut Design Space**

Here are a few additional tips and tricks to help you become a Cricut pro:

- Use the search bar to find specific images and fonts.
- Create custom color palettes to save time matching colors.
- Use the "Duplicate" feature to quickly create multiple copies of an element.
- Group elements together to move and manipulate them as a single unit.
- Unlock advanced features by subscribing to Cricut Access.

With the help of this comprehensive guide, you're now equipped to master Cricut Design Space and create stunning designs with ease. Remember to experiment with different tools and techniques to discover the endless possibilities of this powerful software. So grab your Cricut machine and let your creativity soar!

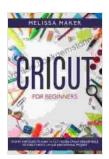

CRICUT FOR BEGINNERS: Step By Step Guide To Start Cricut. Master Cricut Design Space to Easily Create Unique and Original Project. by Melissa Maker

★★★★ 4 out of 5

Language : English

File size : 7658 KB

Text-to-Speech : Enabled

Screen Reader : Supported

Enhanced typesetting: Enabled

Print length : 126 pages

Lending : Enabled

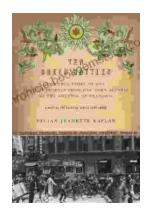

### The True Story of One Family's Journey from War-Torn Austria to the Ghettos of Poland

In the heart of Europe, where the horrors of the Holocaust unfolded, there is a story of resilience and survival that deserves to be told. This is the story...

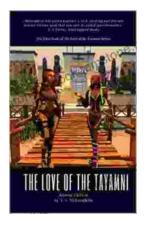

## The Enduring Love of The Tayamni Second Edition: A Literary Analysis

The Tayamni Second Edition, a literary masterpiece that has stood the test of time, has enthralled readers worldwide with its poignant narrative...